## **Using VPN with LCR Dell Laptop**

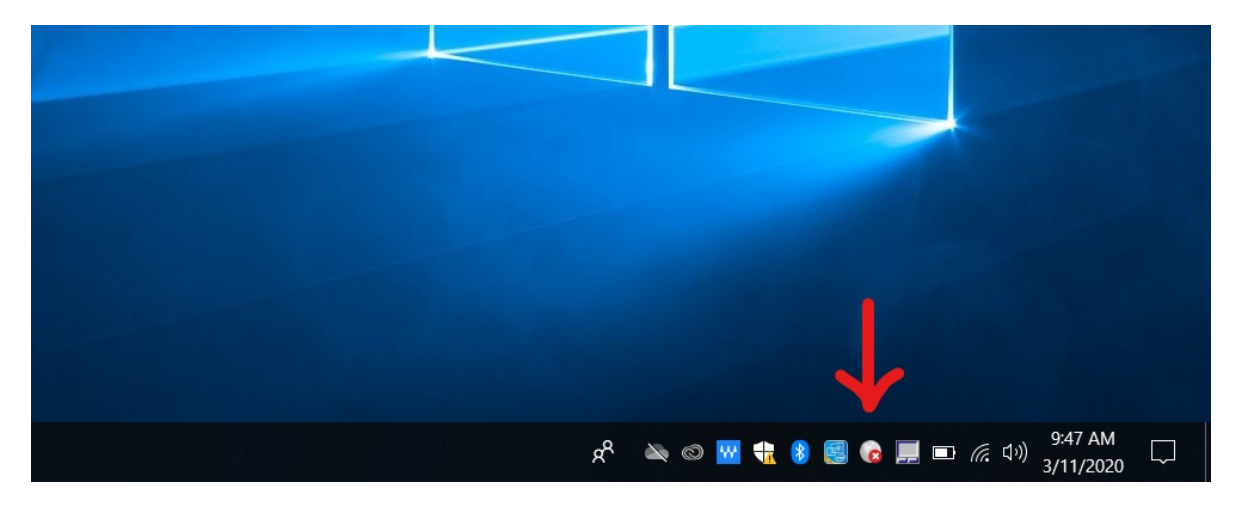

Before you connect, your screen should look like:

Please note the globe in the middle of the icons is greyed out, with a red "X", signaling that the VPN is Not connected.

1) Click the greyed-out globe. When you do, the option to connect should appear.

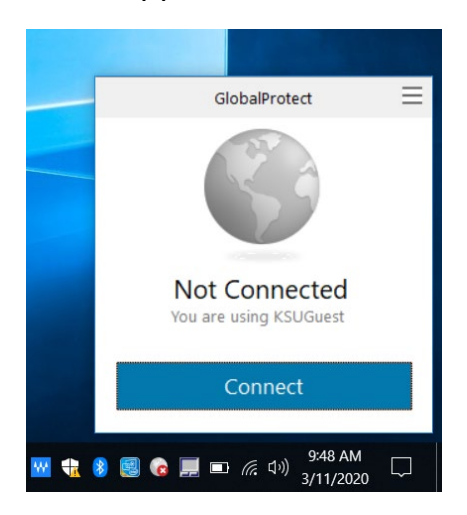

2) Click "Connect". It will prompt you to sign in with your KSUMail and Duo.

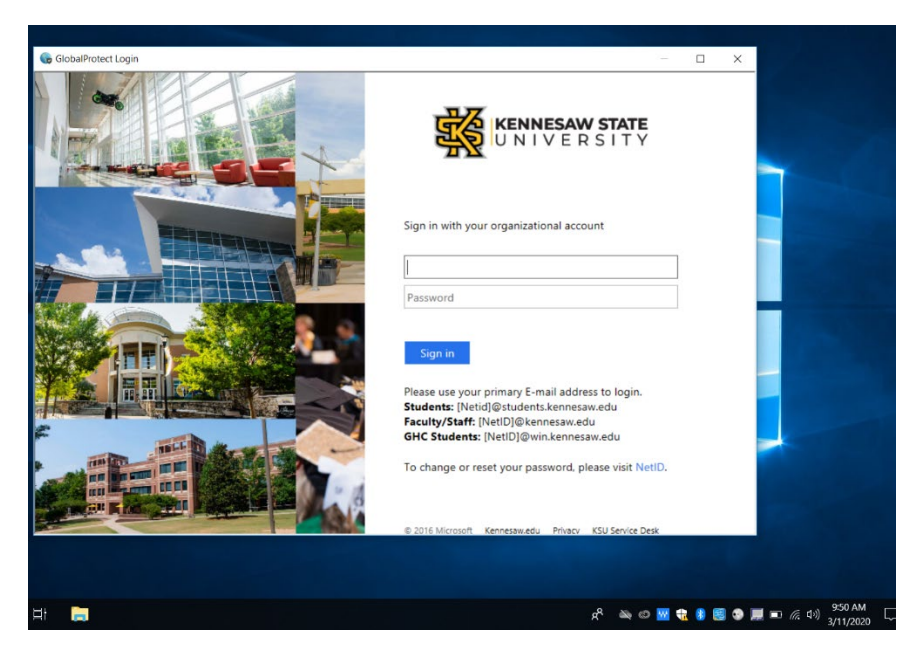

3) Sign in. The globe will be colorful, with a shield containing a check mark. This will signal that the VPN is connected and working.

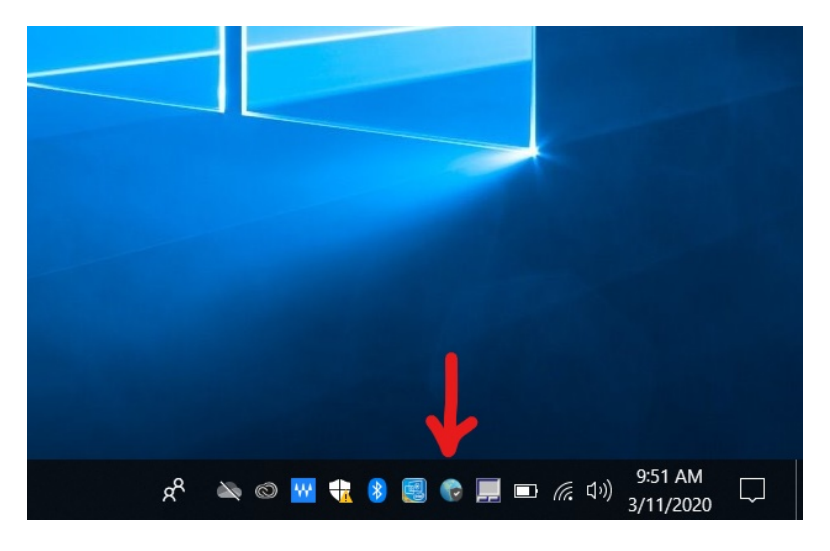

At this point in time, you'll be able to work as if you were at your desk in your office. If you have any questions, please feel free to reach out to the KSU Service Desk.

## **KSU Service Desk Contact Information:**

Email Address: [service@kennesaw.edu](mailto:service@kennesaw.edu)

Phone Number: 470-578-6999

Hours of Operation:

Monday – Thursday: 7 am – 11 pm Friday: 7 am – 5 pm Saturday: 7:30 am – 4:30 pm